# **Installing the BioFire<sup>®</sup> Global Fever Special Pathogens Panel Pouch Module on BioFire FilmArray Systems**

#### **Introduction**

In order to run the BioFire Global Fever Special Pathogens (GF SP) Panel on a BioFire FilmArray system, a specific pouch module must be installed.

#### **Pouch Module Availability**

The software needed to install the BioFire GF SP Panel Pouch Module can be obtained by downloading it directly from the BioFire Defense website or via a software disk provided by BioFire Defense.

To download the software from the website, please follow the instructions below.

- 1. Insert a USB drive into the USB port or place a writable CD into the disk drive of a computer connected to the internet. If your BioFire 2.0 computer is connected to the internet, you may skip to step 2 and save the file to a local drive.
- 2. Go to BioFire Defense's Global Fever web page located at: https://www.biofiredefense.com/gfspecialpathogens/
- 3. Under the Software section, select the link for the BioFire Global Fever Special Pathogens Panel Software Pouch Module.

#### Software

BioFire Global Fever Special Pathogens Panel Software Pouch Module for v1.0 (2.1.0.10B)

## **TECHNICAL ::: NOTE**

**Technical Note** 

DFA2-PRT-0226-01

DFA2-PRT-0226-0

#### 4. Fill out the web form.

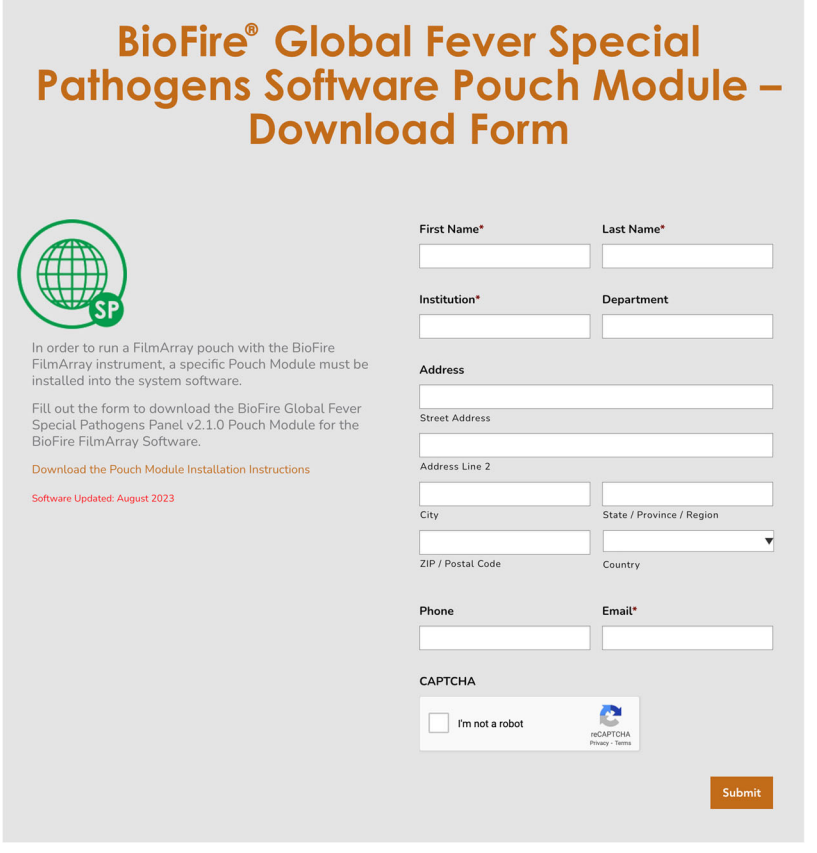

- 5. Download the file by clicking "BioFire Global Fever Special Pathogens Pouch Module". A .zip file will be downloaded to your computer.
- 6. Save the downloaded file to a USB drive, CD, or local drive on the BioFire 2.0 computer.

### **TECHNICAL ::: NOTE**

**Technical Note** 

### **Installing the GF SP Panel Pouch Module for the BioFire FilmArray 2.0 System**

Using the downloaded file from the internet or the software disk, complete the following steps to install the new pouch module on each BioFire 2.0 computer.

- 1. If needed, insert the USB drive or CD containing the BioFire GF SP Pouch Module into a USB port or disk drive on the BioFire 2.0 computer.
- 2. Open the FilmArray software from the desktop icon.

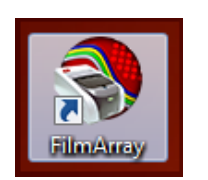

3. Navigate to the 'FilmArray' menu in the top left corner of the software.

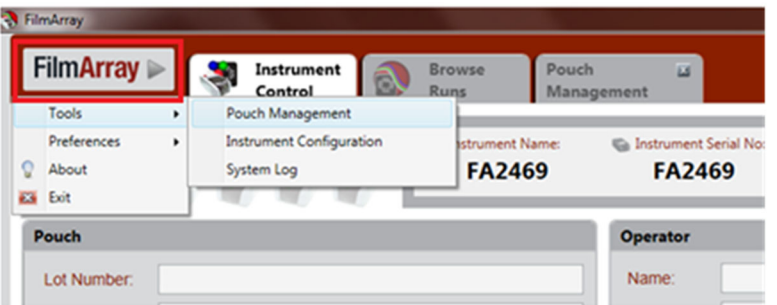

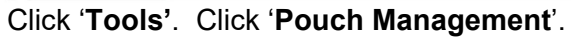

4. Click '**Install Pouch**'.

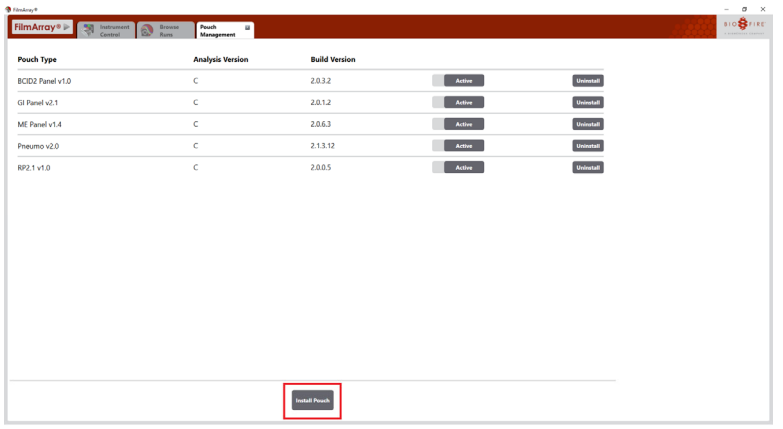

### **TECHNICAL ::: NOTE**

**Technical Note** 

DFA2-PRT-0226-01

DFA2-PRT-0226-0

- 5. Navigate to the USB, CD, or local drive where the file has been saved.
- 6. Select the desired file.
- 7. Click '**Open'**.

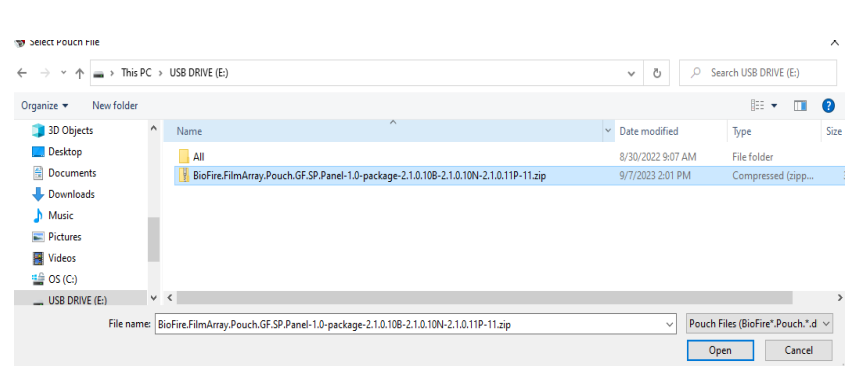

8. Verify the pouch module builds are correct. The BioFire GF SP Panel has three analysis packages with build versions that must match the screenshot below. If older builds were previously installed, they will automatically be replaced.

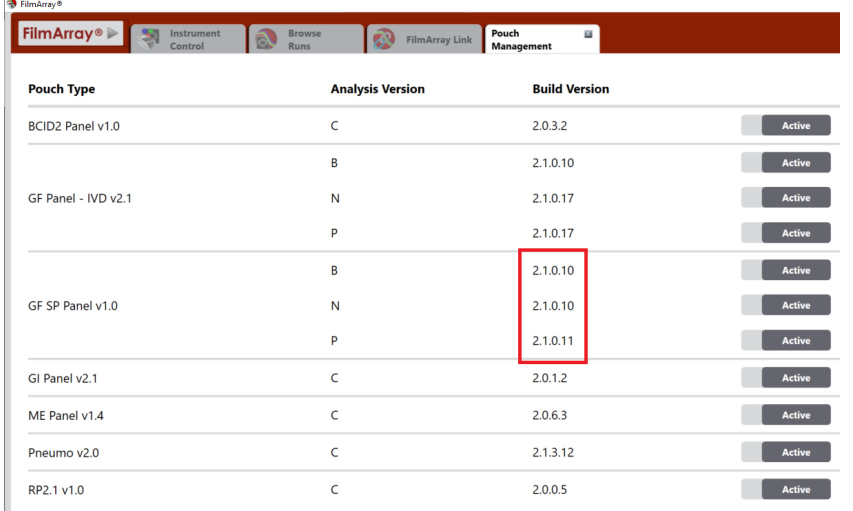

**NOTE**: *If the build version doesn't match, the process was not successful. Please contact technical support for assistance.*

9. If needed, eject the USB or disk drive from the computer.

### **TECHNICAL ::: NOTE**

**Technical Note** 

### **Installing the BioFire® GF SP Panel Pouch Module for the BioFire® Torch System**

To install the BioFire GF SP Panel Pouch Module on a BioFire Torch System base:

- 1. Insert the removable drive containing the installation file into the BioFire Torch System.
- 2. Select the '**Pouch Modules'** option on the Settings screen.

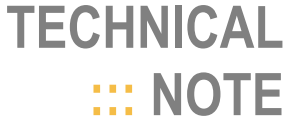

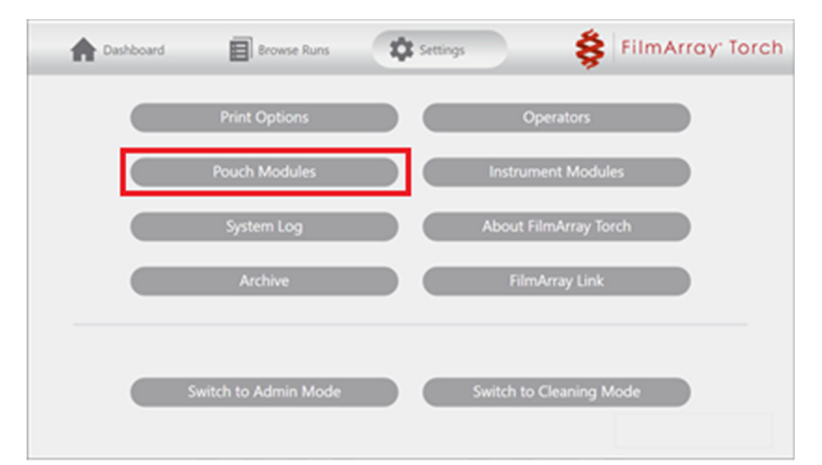

3. Select **'Install New Pouch'**.

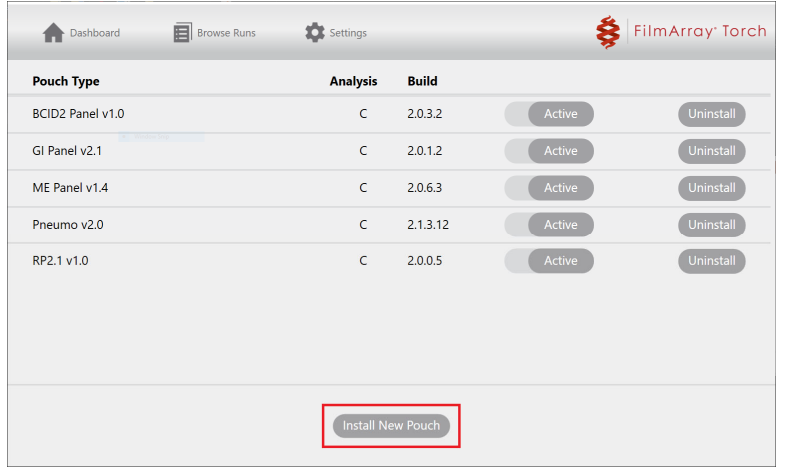

4. Select the **'Install'** option associated with the desired pouch module.

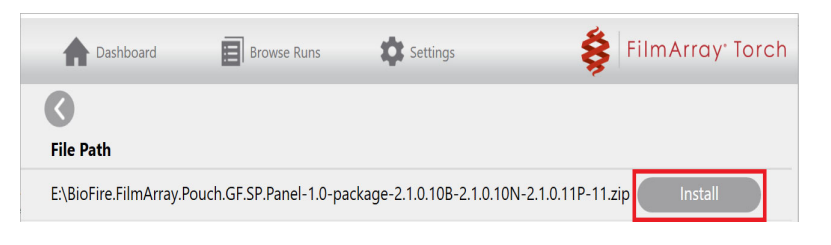

**Technical Note** 

**NOTE**: *The software will display available installation files in the root directory of the connected removable drive; files in subfolders are not displayed. A list of installed modules will be displayed once a file has been installed.*

5. Verify the pouch module builds are correct. The BioFire GF SP Panel has three analysis packages with build versions that must match the screenshot below. If older builds were previously installed, they will automatically be replaced.

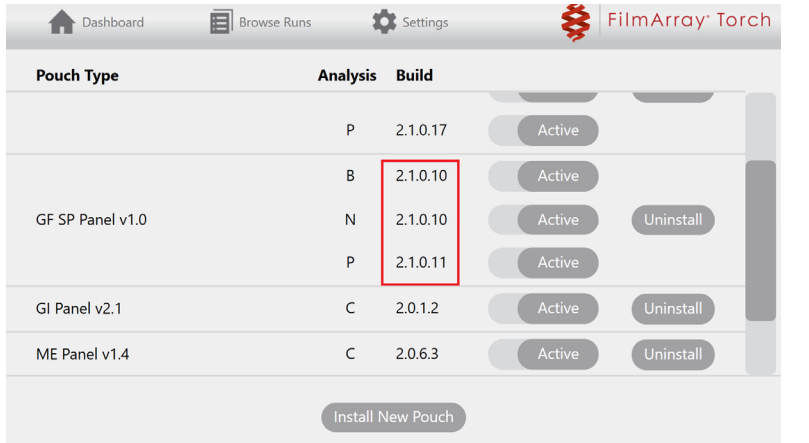

**NOTE**: *If the build version doesn't match, the process was not successful. Please contact technical support for assistance.*

6. Disconnect the removable drive from the system base.

#### **Technical Support Contact Information**

BioFire Defense is dedicated to providing the best technical support available. If you have any questions or concerns about this process, please contact the BioFire Technical Support Team for assistance.

**General Information** 

Email: support@biofiredefense.com Phone: 1-801-262-3592 Fax: 1-801-447-6907

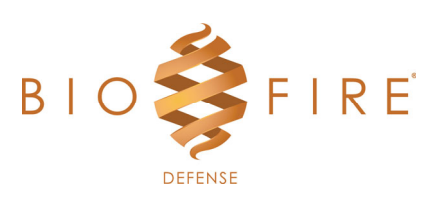

## **TECHNICAL ::: NOTE**

**Technical Note** 

DFA2-PRT-0226-01

DFA2-PR